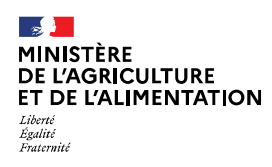

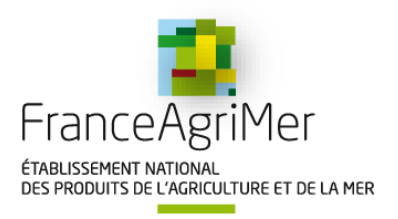

# Notice de connexion - demande de certificats individuels professionnels produits phytopharmaceutiques (Certiphyto) sur le site «service-public.fr »

La démarche Certiphyto est rattachée à la plateforme service-public.fr et doit s'effectuer en mode connecté (**un compte a déjà été créé**).

Cette notice explicative avec copies d'écran est conçue pour vous aider à effectuer cette démarche. Les étapes à suivre sont les suivantes :

- I. Accès à la démarche d'une demande de certificat individuel.
- II. Effectuer une demande de certificat individuel.
- III. Transmettre la pièce justificative
- IV. Obtenir et sauvegarder l'imprimé de la demande.
- V. Message de confirmation.
- VI. Réception du certificat

La démarche en ligne est obligatoire. Elle permet d'obtenir le formulaire de demande complété de vos données déclaratives.

Pour que la demande soit prise en compte, il faut impérativement effectuer votre démarche jusqu'à l'action **« transmettre ma demande ».** 

Un message confirmant l'enregistrement de votre demande sera adressé sur la messagerie électronique que vous aurez saisie (adresse émail). Pour faciliter le traitement de votre dossier par la DRAAF ou la DAAF, merci de préciser le numéro de votre télé-démarche lors de l'envoi de votre pièce justificative.

Document à télécharger sur notre site www.fredon.fr/cvl/ (rubrique formation)

Adresse mail en cas de souci lors de la procédure:certiphyto.draaf-centre-val-de-loire@agriculture.gouv.fr

# **I. Accès à la démarche d'une demande de Certificat Individuel**

Se connecter sur le site de https://www.service-public.fr/

# **La fenêtre pour se connecter s'affiche :**

# **1** – Cliquez sur « se connecter »

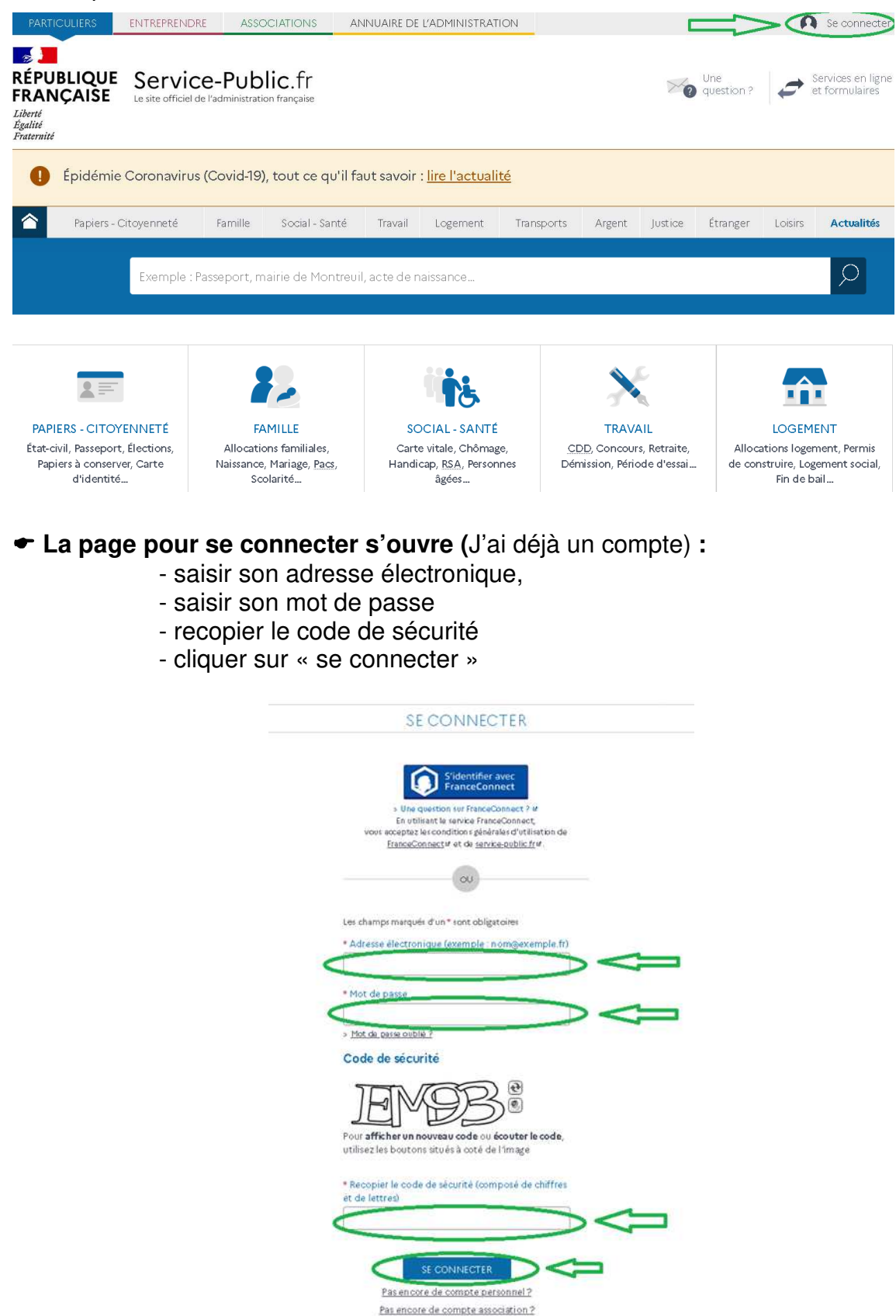

#### **Mon espace personnel du site servicepublic.fr s'ouvre 1** – Cliquez sur « E<del>NTREPRENDRE </del>» Accéder au site pour les entreprises  $\mathbf{A}$ 2 collin. Accéder au site pour les entreprises → **RÉPUBLIQUE** Service-Public.fr **FRANÇAISE** Le site officiel de l'administration française Liberté Rechercher  $\Omega$ Égalité<br>Fraternité  $\triangle$ Actualités Comment faire si? Fiches pratiques par thème Y Démarches et outils v Annuaire de l'administration Une question ? J'aide les services publics à s'améliorer : je donne mon avis avec services publics +  $\rightarrow$ Bienvenue sur le site officiel d'information et de démarches administratives **MOIS DERNIER**

**2** – Taper « certificat » dans le moteur de recherche

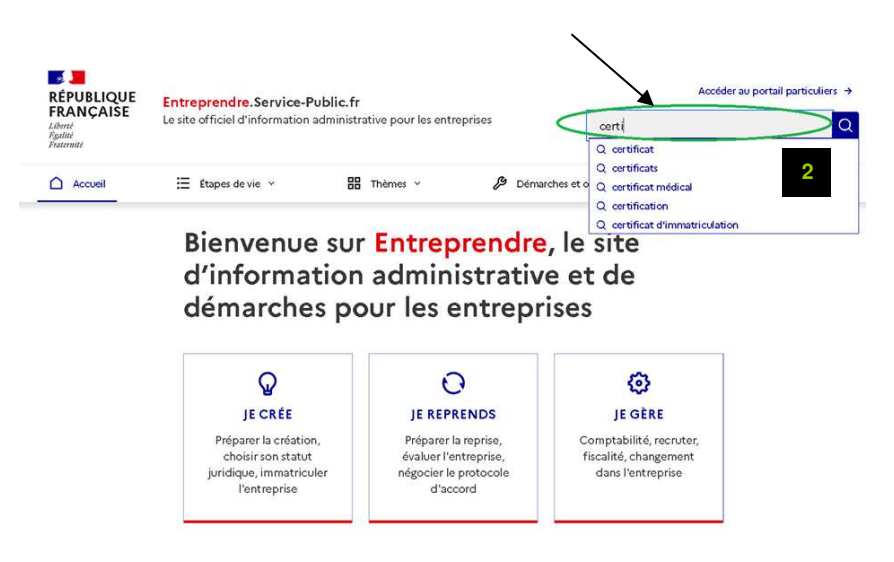

# **3** – Sélectionner « **certificat individuel de produits phytopharmaceutiques** »

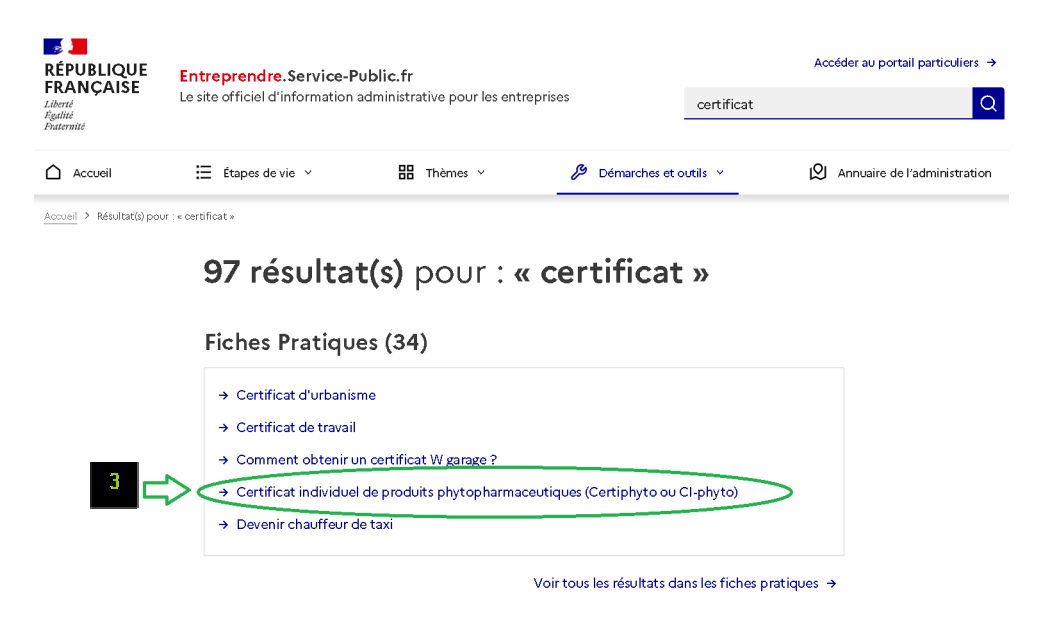

**4** – Sélectionner « Services en ligne et formulaires» puis « Demandes de certificat individuel professionnel produits phytopharmaceutiques (certiphyto ou CIphyto)

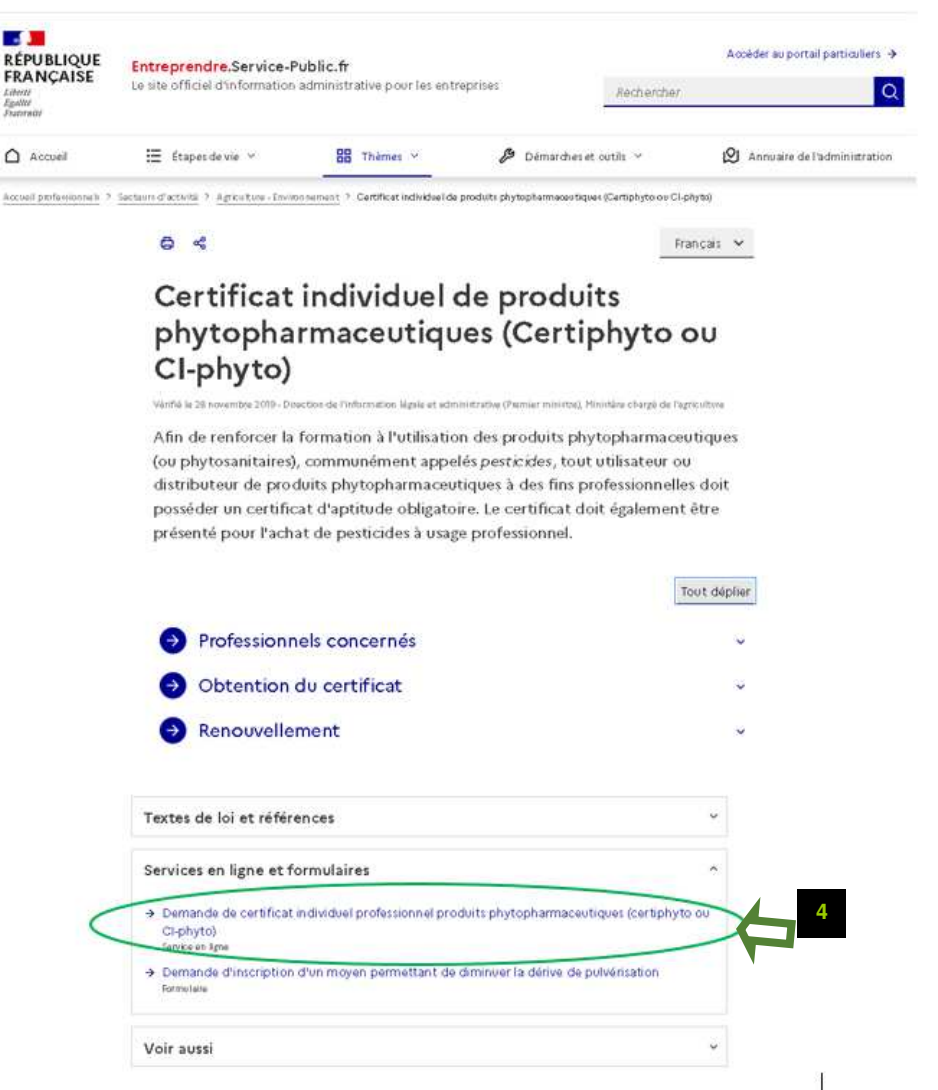

**5** – Cliquer sur « Accéder à la démarche en ligne »

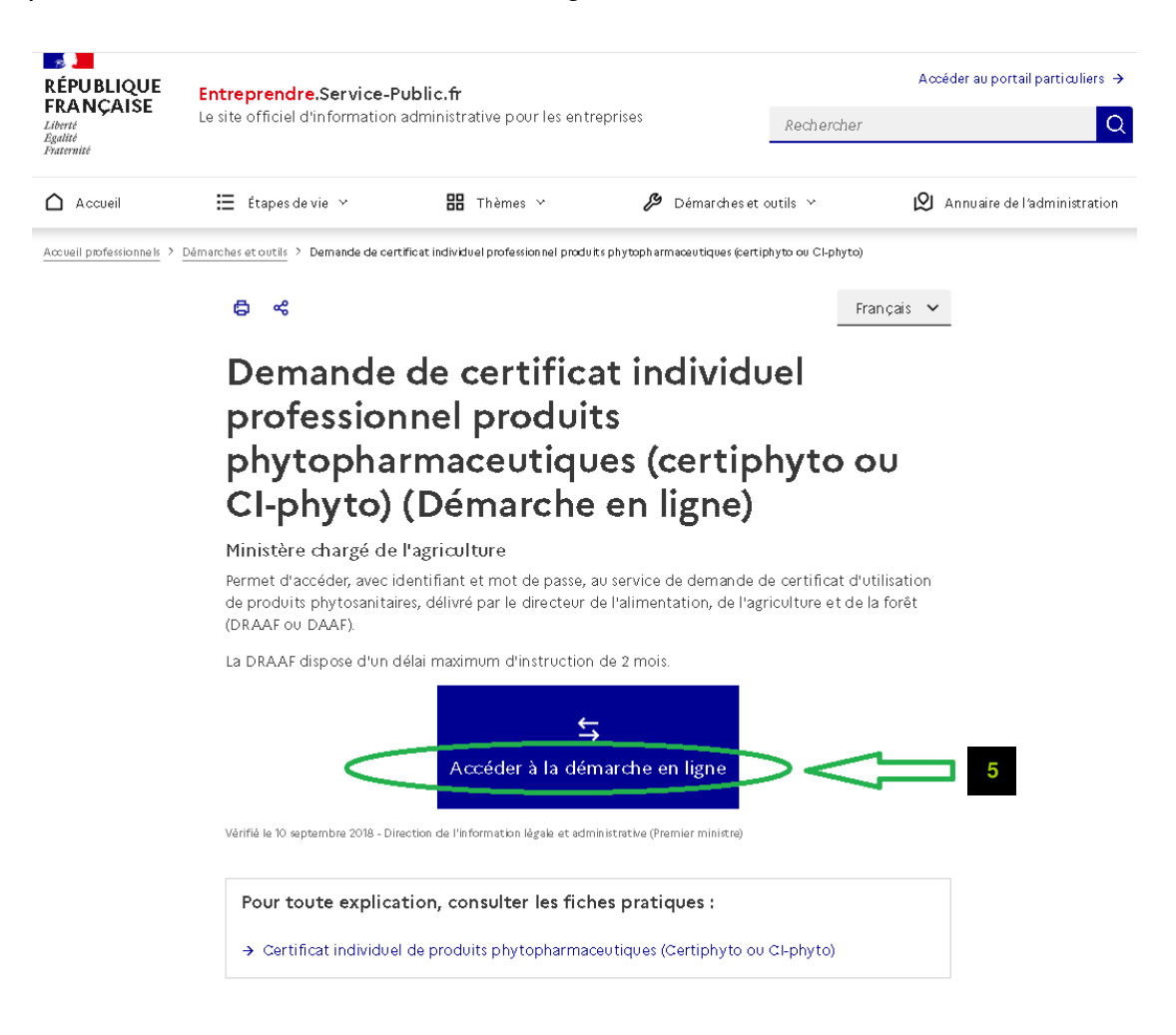

#### **La page de démarrage s'affiche :**

 **-** vous pouvez effectuer votre démarche

# **II. Effectuer une demande de certificat Individuel (Cocher les rubriques obligatoires)**

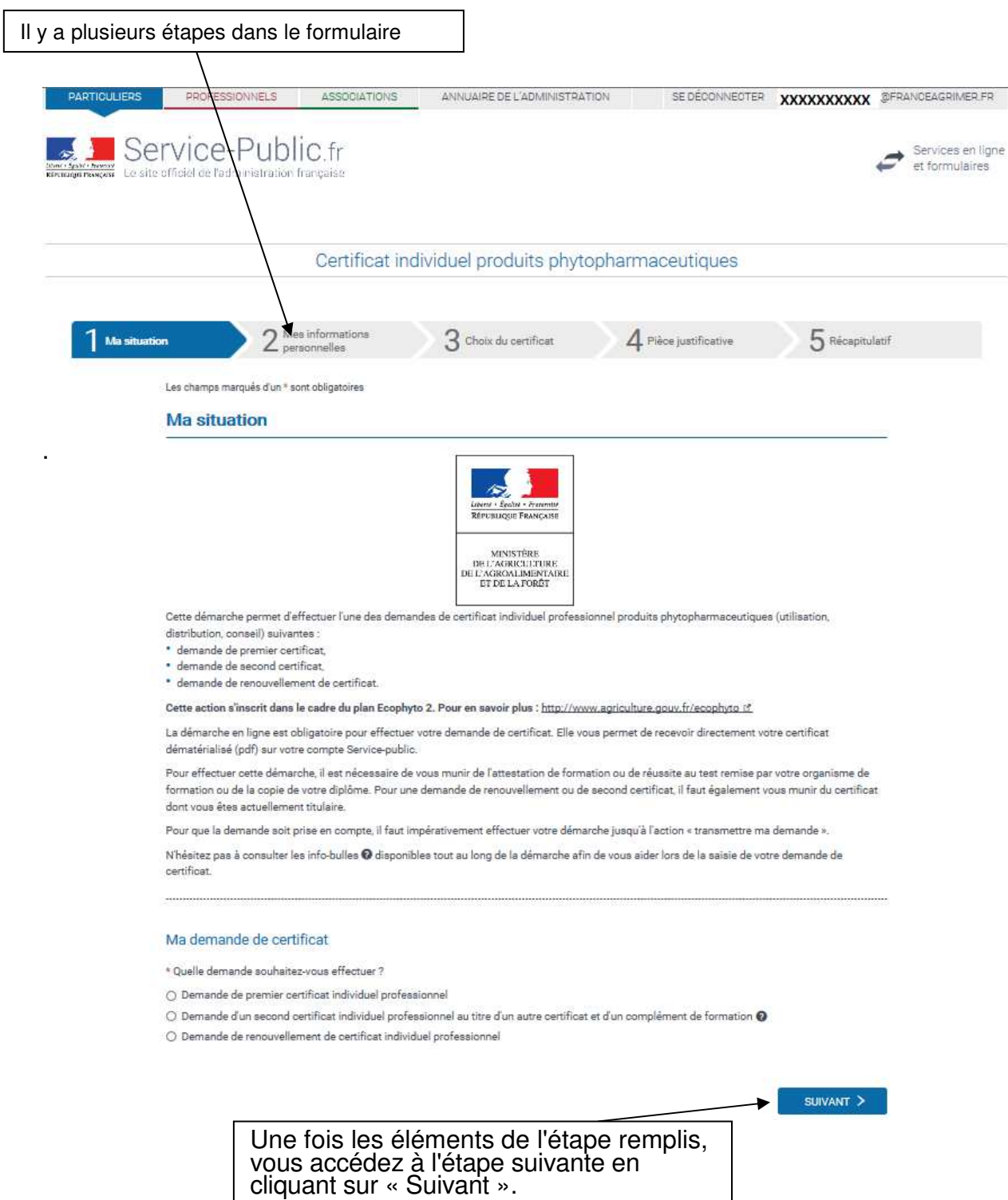

Vous pouvez maintenant suivre les indications pour effectuer votre demande de certificat.

- Suivez les instructions et remplissez toutes les cases (celles qui ont une étoile rouge sont obligatoires).
- Si une case obligatoire n'est pas remplie ou si vous avez mal rempli une case, vous ne pouvez pas passer à l'étape suivante, un message s'inscrit en rouge en haut de la page qui vous signale les erreurs à corriger.

#### **III. Transmettre la pièce justificative**

La transmission de la demande peut se faire soit en déposant votre justificatif (Ajouter un fichier - attestation ou diplôme) directement sur le site servicepublic.fr soit en le transmettant par la voie postale**.** 

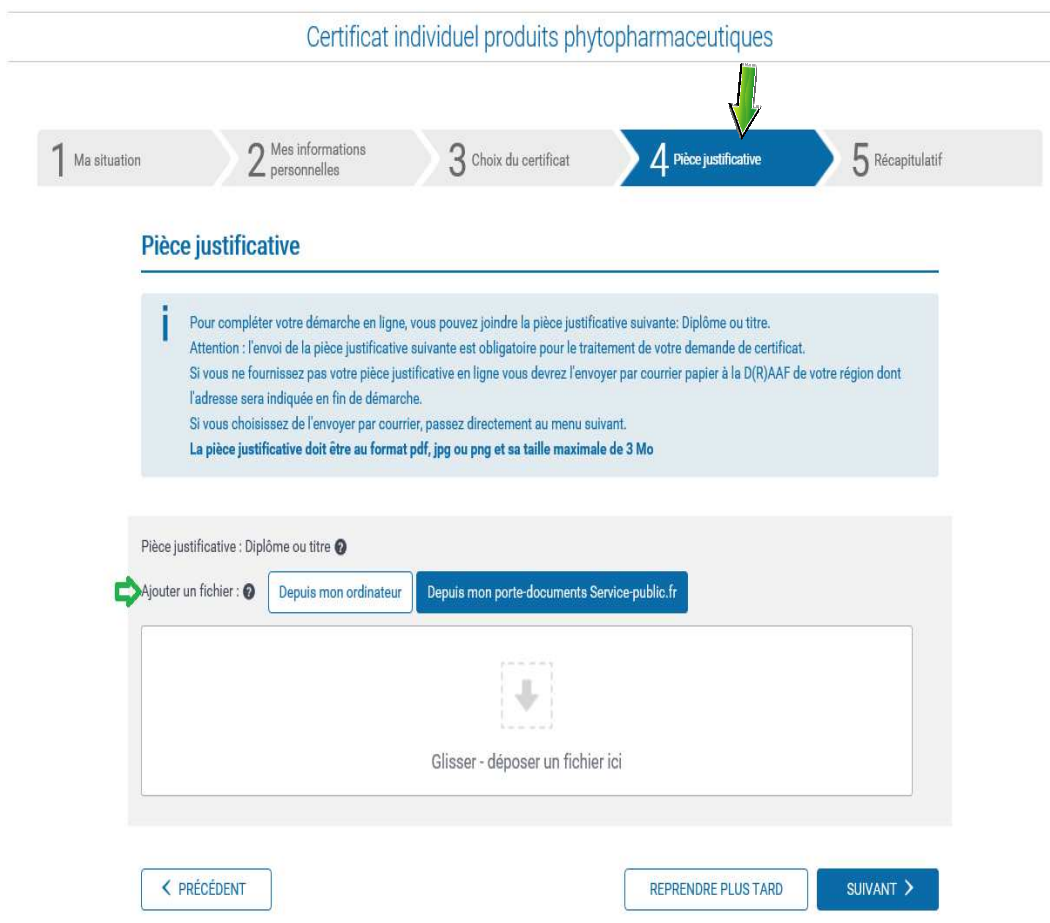

**Transmission postale : <u>si la pièce justificative n'est pas jointe</u>, vous devez** l'adresser à la DRAAF / DAAF de votre domicile :

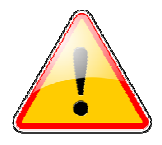

- votre attestation pour demander le certificat individuel remis par votre organisme de formation ou
- une photocopie du diplôme dans le cas où vous avez un diplôme de moins de cinq ans permettant l'accès au certificat individuel.

#### **IV. Obtenir, sauvegarder l'imprimé**

Quand vous arrivez à la dernière opération (Récapitulatif), **vérifiez que toutes les informations sont bien saisies.** 

En cas d'erreur, vous pouvez les modifier très simplement en cliquant sur modifier.

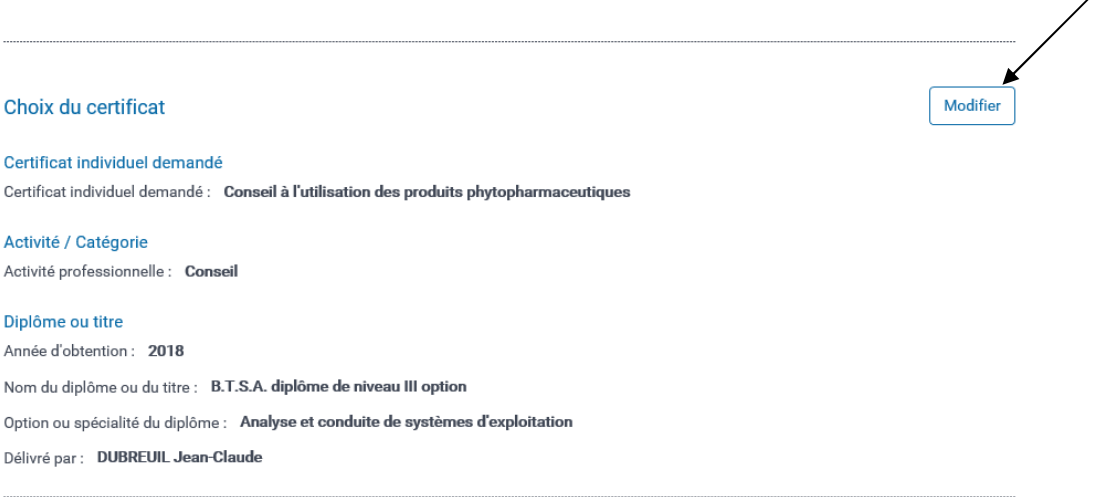

Si toutes les informations sont justes vous devez cliquer sur « transmettre ma demande ».

**1** – Cocher « je certifie l'exactitude de l'ensemble des informations fournies » **2** – Cliquez sur « transmettre ma demande »

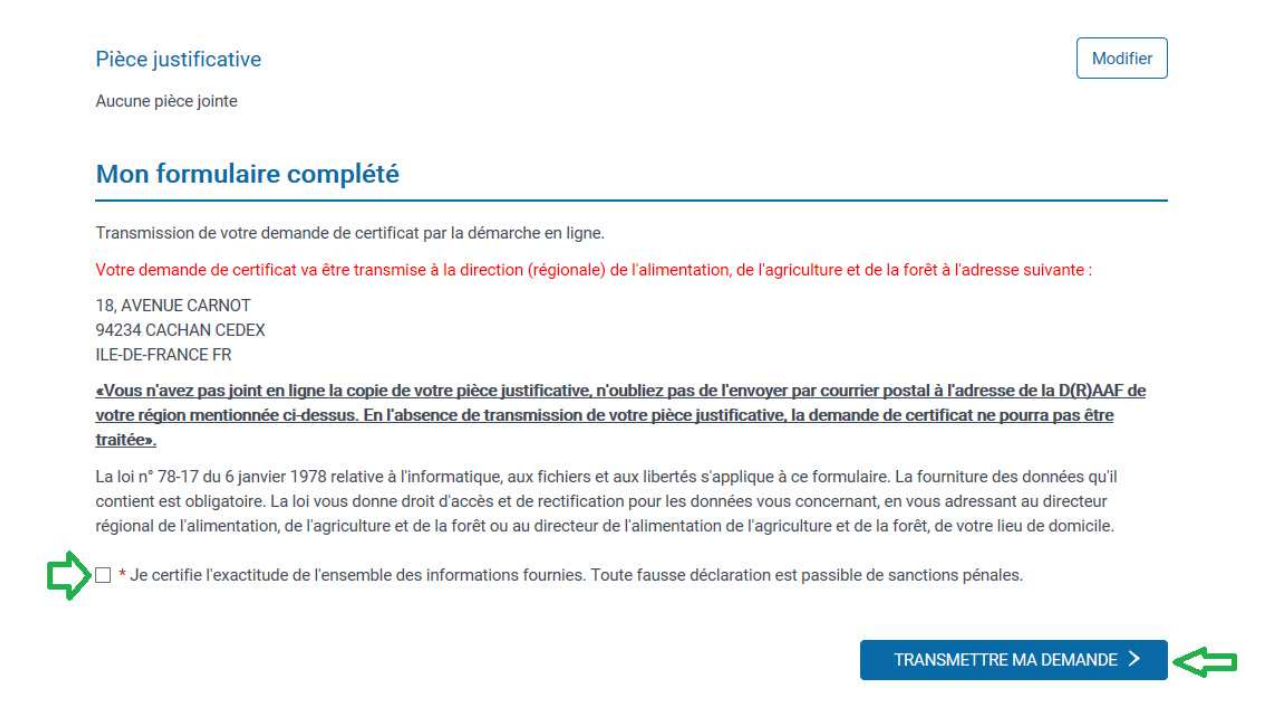

**3** – Cliquez sur « Envoyer ma demande »

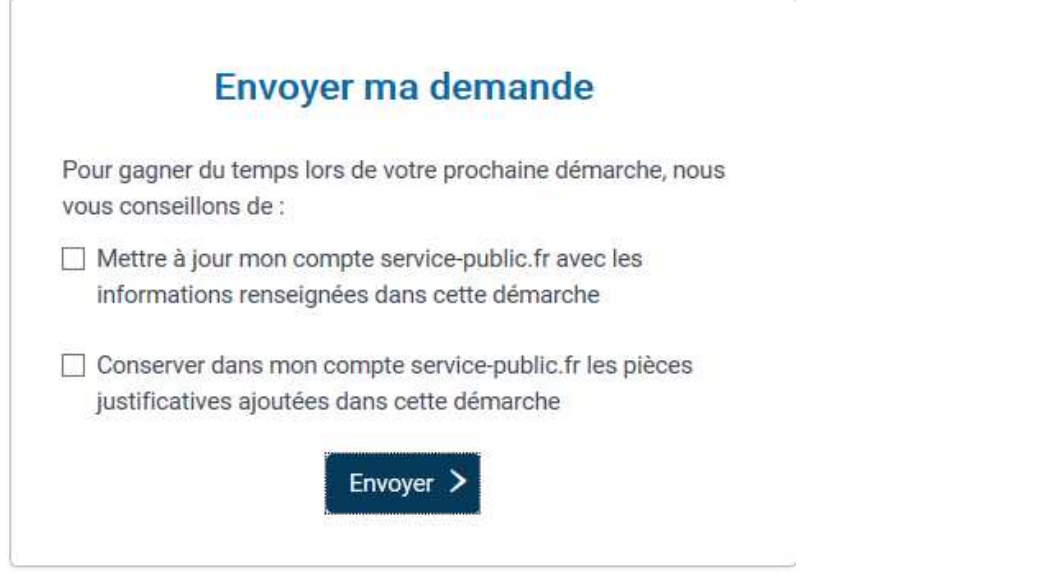

**4** – Cliquez sur « télécharger le récapitulatif »

Sauvegarder / Imprimer le formulaire sur votre ordinateur.

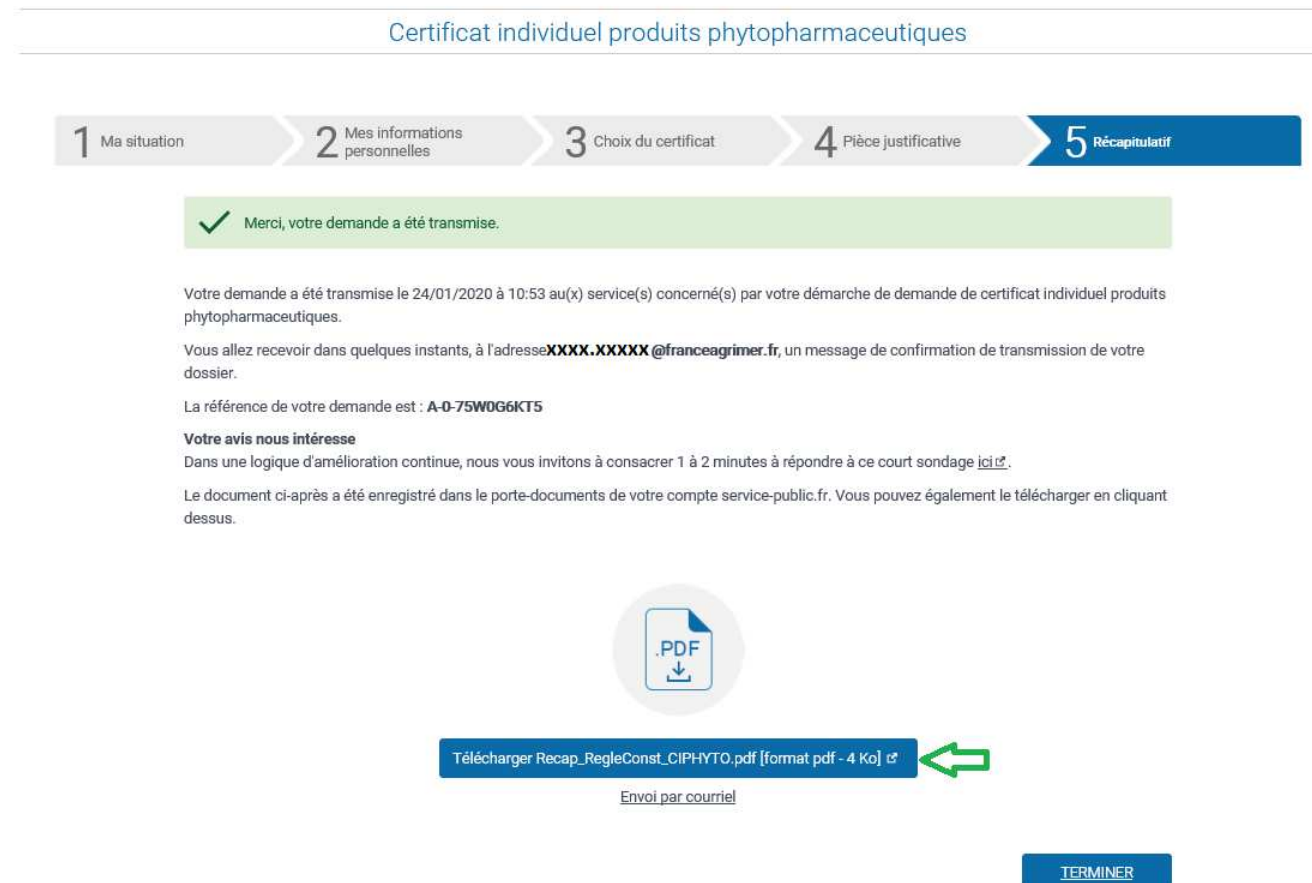

### **V. Message de confirmation**

A l'issue de la transmission électronique, un mail de **confirmation d'enregistrement de votre dossier** est transmis sur votre messagerie. Il comportera **un numéro de télédémarche** propre à chaque usager. Cette référence doit être utilisée à l'occasion de tous vos échanges avec la DRAAF / DAAF de votre domicile. Il **doit être notifié** lors d'une transmission postale.

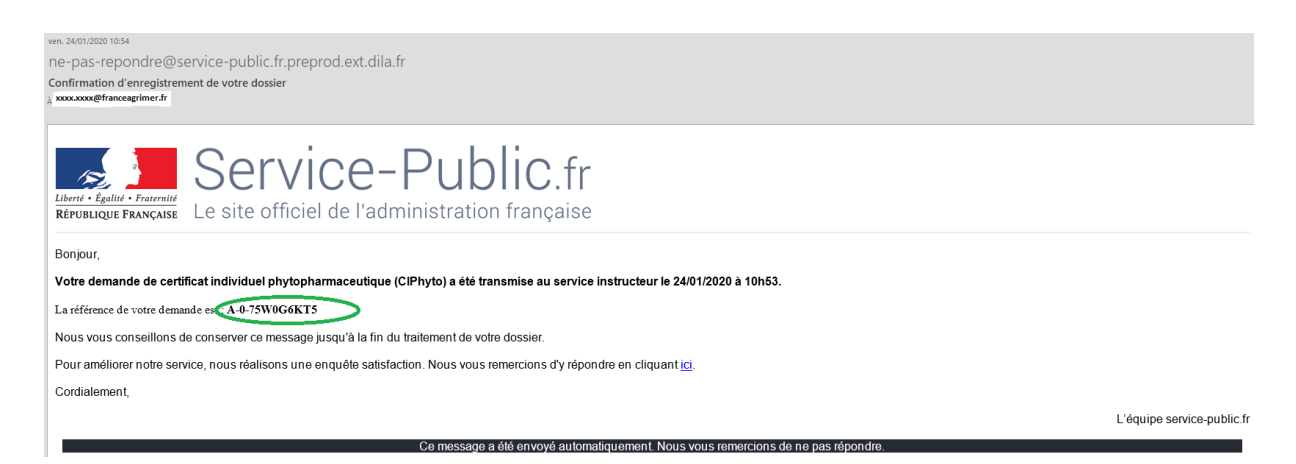

### **VI. Réception du certificat**

**Le certificat sera disponible dans la rubrique mes documents le lendemain de la validation par votre correspondant DRAAF/DAAF (délai 24h)**.

1) Se connecter

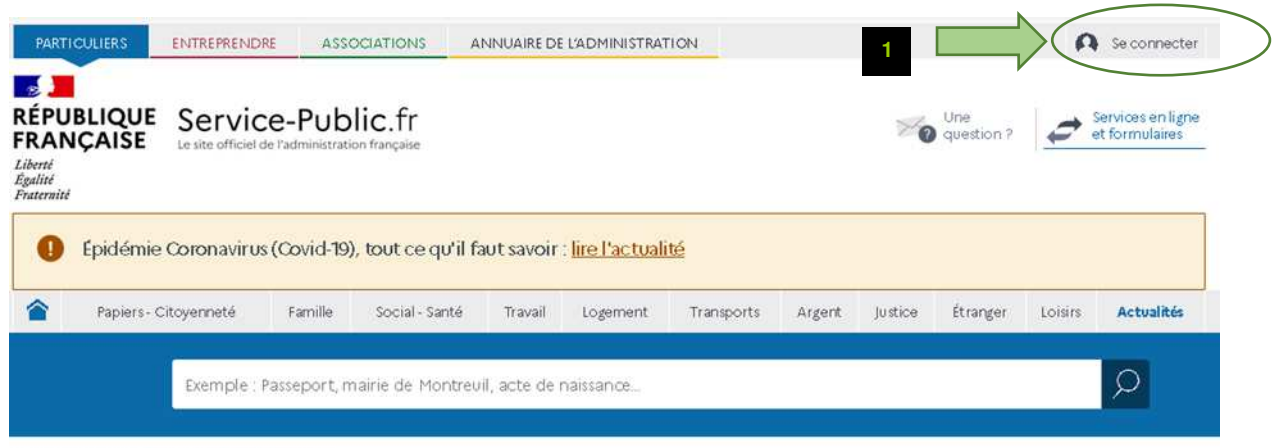

Accueil particuliers > Services en ligne et formulaires

Services en ligne et formulaires

#### 2) Sélectionner « mon tableau de bord»

Vous pouvez suivre l'état d'avancement de votre demande avec le fil d'activité.

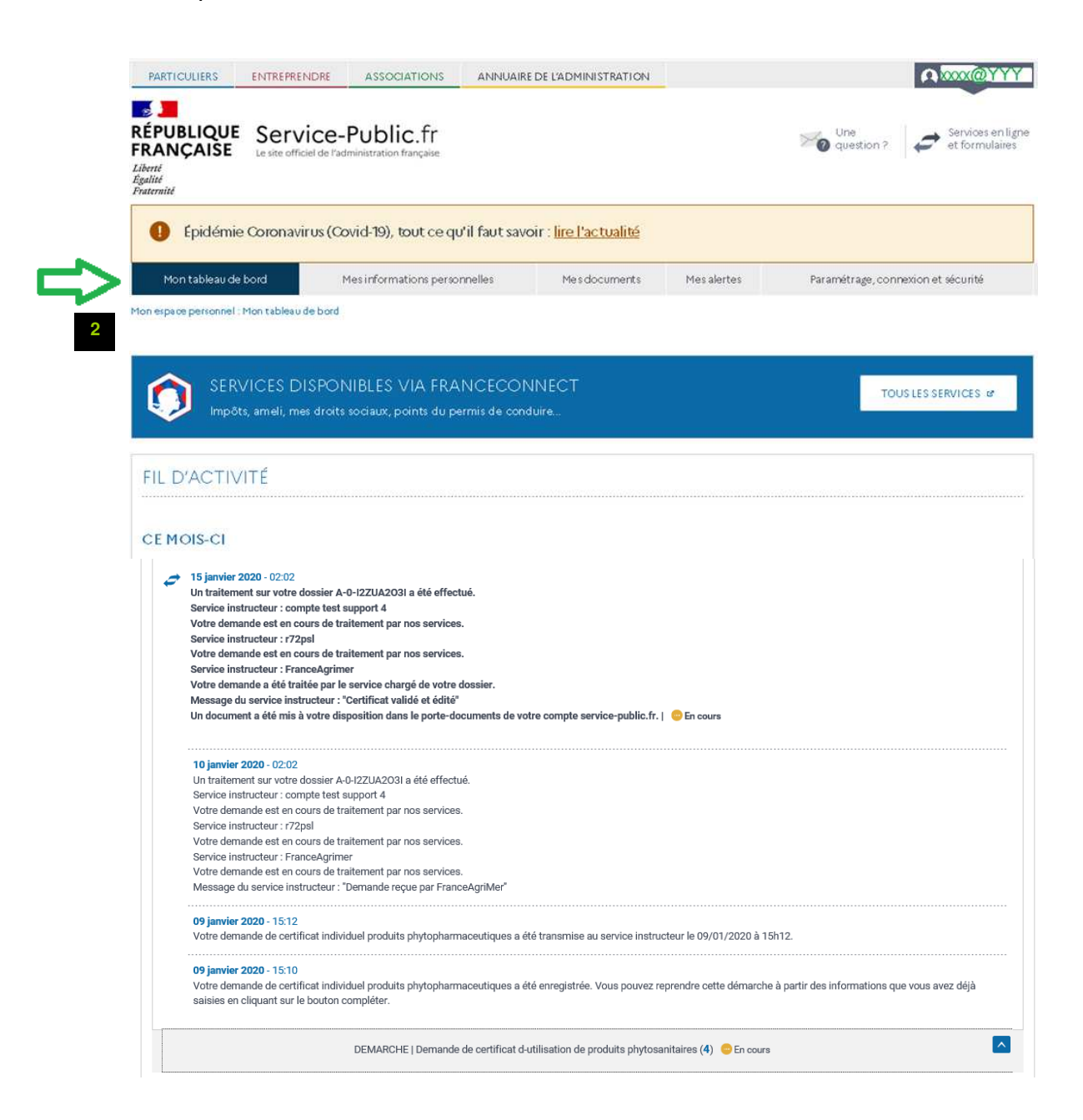

#### 3) Sélectionner « mes documents »

Le certificat peut être téléchargé pour être imprimé et enregistré sur votre ordinateur.

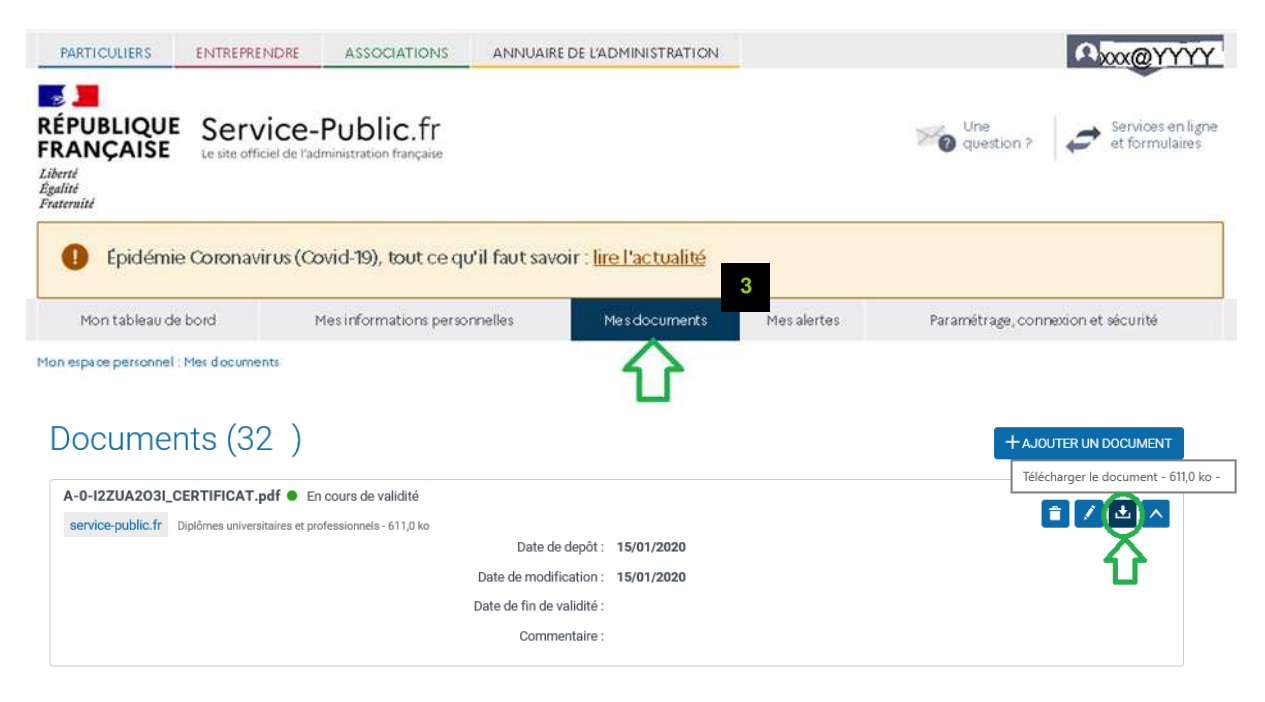

En cas de difficulté, le site servicepublic.fr dispose d'une assistance par messagerie (**contact)** et d'un service téléphonique (3939 Allo Service Public) que vous trouverez en bas de page du site.

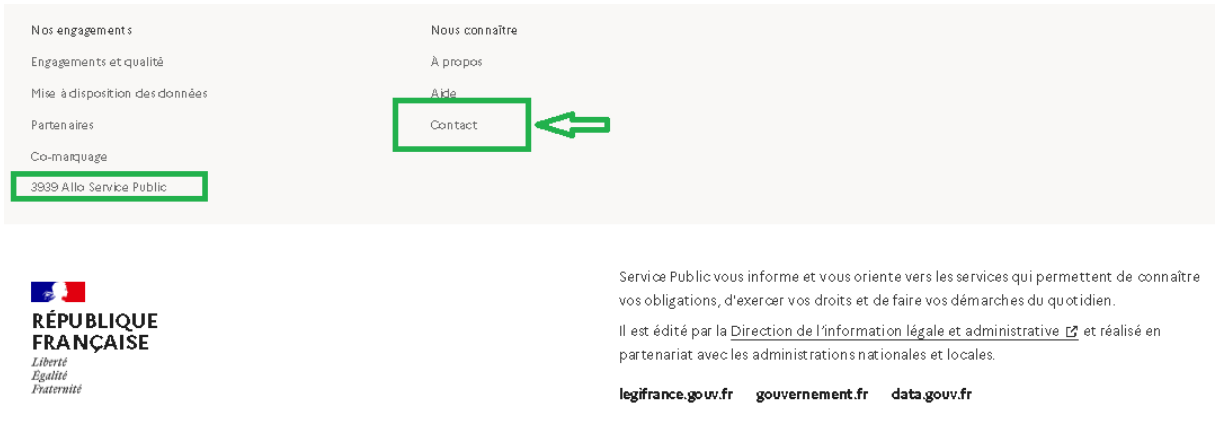

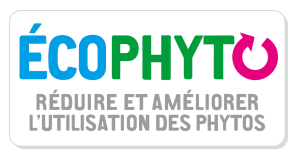